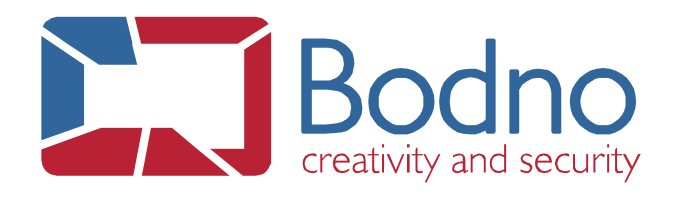

## **TECHNOTE** How to give printer's permissions on the system

## **DATE: February, 2020 AUTHOR: Bodno**

To configure printer's permissions to have the printer correctly available and detected on the system please follow the next steps:

1 - Open the "**Control Panel**".

Control Panel

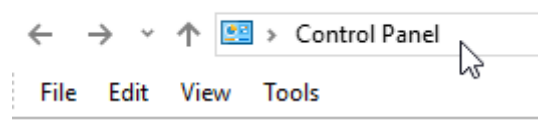

2 - Go to "**Devices and Printers**".

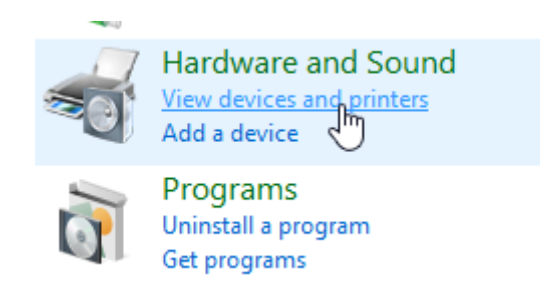

3 - Right click on your printer and select "**Printer Properties**".

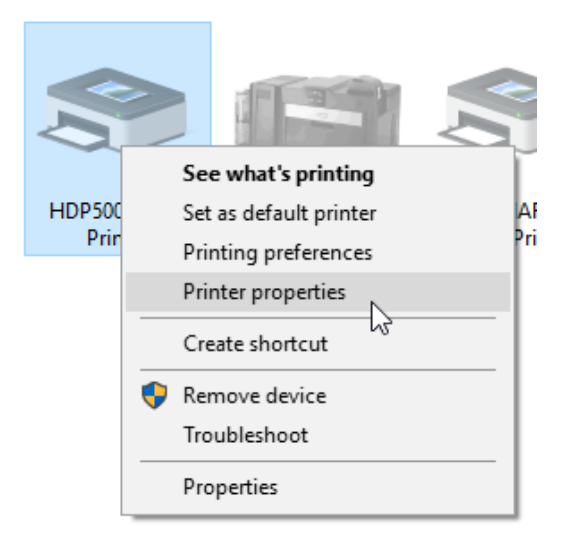

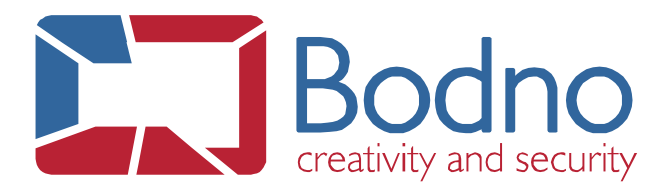

4 - Then, go to the tab "**Security**" select "**Everyone**", or if you don't have it, click on **add**, type "**Everyone**" and click on the button "**Check Names**" and "**OK**".

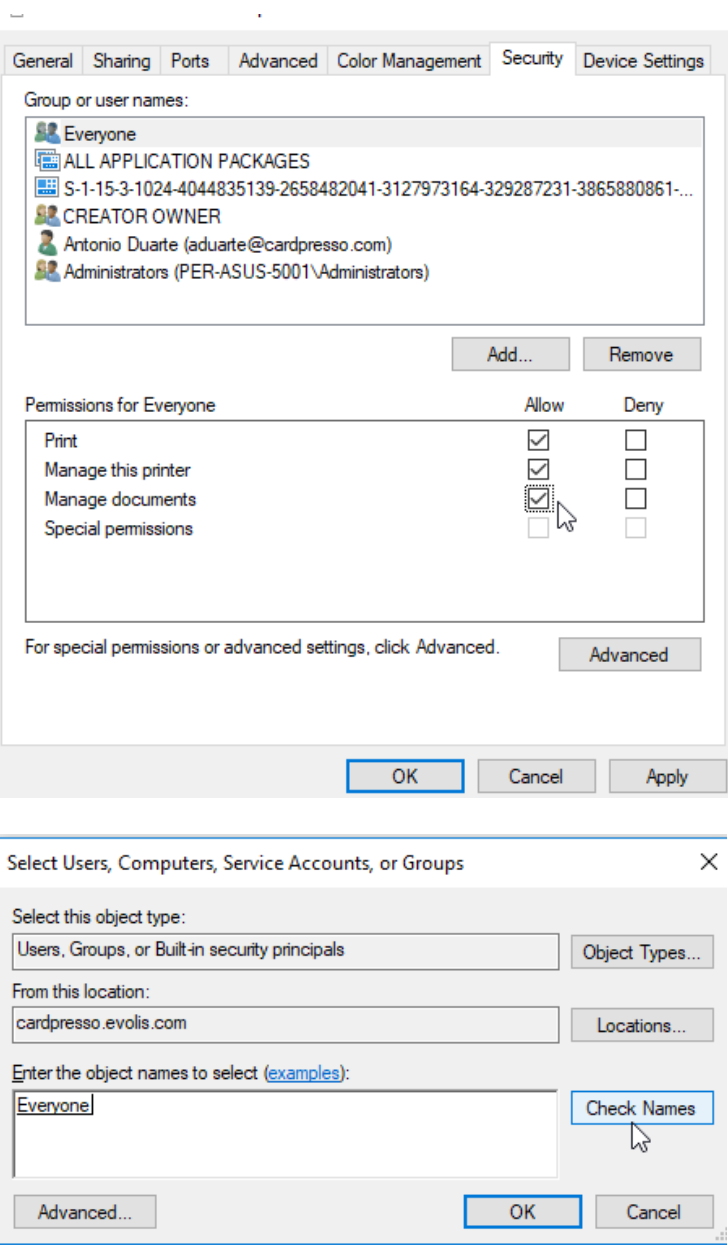

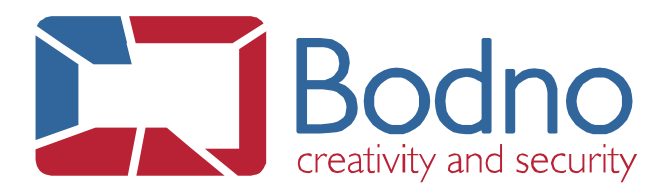

5 - After that, select all the "**Allow**" field to give permissions to the printer and click **apply**.

6 – Then the printer's permissions are now configured, we can now open the **Bodno** software and work normally.

If you have any issue or doubt, please do not hesitate contact us.